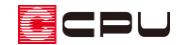

# 床倍率チェックを使用する方法

文書管理番号:1208-01

# Q .質 問

壁量チェックの画面で、床倍率チェックのアイコンがグレー表示になっていて、クリックすることがで きない。

床倍率チェックを行うには、どうすればいいか。

## A .回 答

(床倍率チェック)は、性能表示で定められたチェック方法です。

(壁量チェック)の「準備入力」で、チェック方法の「性能表示」を考慮することで、 (床倍率 チェック)を行うことができます。

### 【注意】

 (壁量チェック)における床倍率チェックは、住宅性能表示制度の「構造の安定」で等級2以上 を取得する場合に必要な項目です。建築基準法に基づくチェックのみを行う場合は、床倍率チェッ クを行う必要がありません。

#### 操作手順

① 20 保量チェック)で、「設定」⇒「準備入力」をクリック

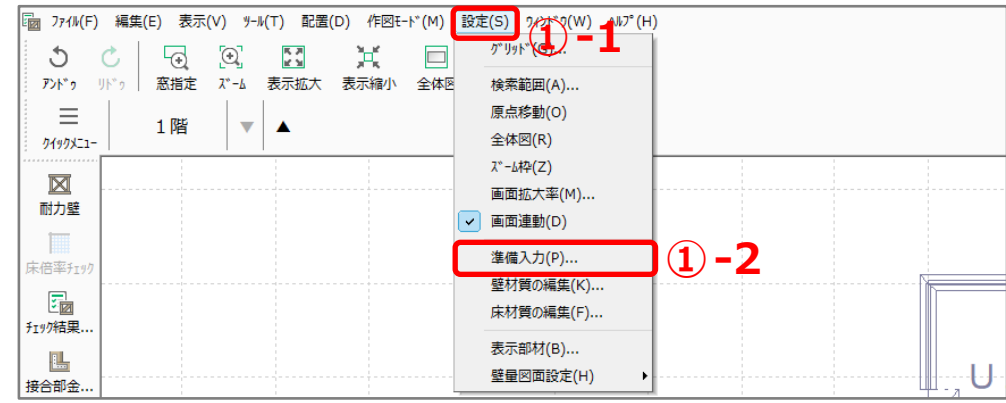

\* 準備入力の画面が表示されます。

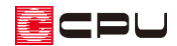

- ② 準備入力の画面のチェック方法で、 <性能表示>の「考慮する」にチェックを入れ、 目標等級を設定
	- \* ここでは、耐震等級・耐風等級ともに「等 級 2」を選択します。
- ③ 基準風速(Vo)に当該地域の値を設定
	- \* ここでは、基準風速(Vo)を「34」m/s と します。
	- \* 基準風速(Vo)の設定範囲は 30m/s~ 46m/s で、設定値は 2m/s 刻みに動作し ます。

また、任意の数値も入力が可能です。

\* 「準備入力」の各項目については、ヘルプ をご覧ください。

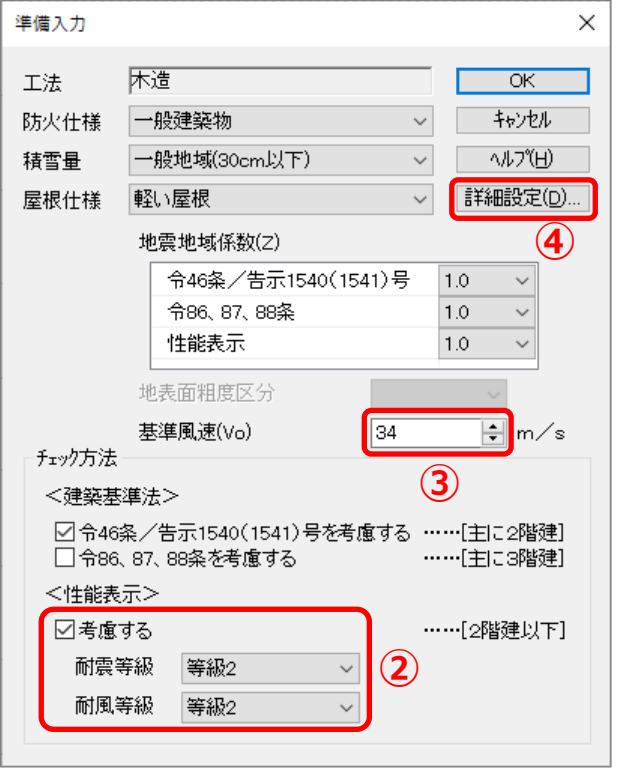

【参考】性能表示の目標等級について

● 耐震等級の種類

等級 1(基準法):建築基準法で定められている耐震性能を満たすもの 等級 2:品確法住宅性能表示 等級 2 を目標とする場合に選択する 等級 3:品確法住宅性能表示 等級 3 を目標とする場合に選択する

● 耐風等級の種類

等級 1(基準法):建築基準法で定められている耐風性能を満たすもの 等級 2:品確法住宅性能表示 等級 2 を目標とする場合に選択する

# 【注意】

基準風速(Vo)は、告示 1454 号第 2-1 による建設地の基準風速を入力します。 チェック方法「<建築基準法>令 86、87、88 条を考慮する」および「<性能表示>考慮する」の 耐風等級「等級 2」を選択した場合は、設定が 壁量チェック × 必ず必要です。 未設定の場合、右図のメッセージが表示され、 基準風速に 30 から 46 までの整数を入力して下さい。 次の作業に進めません。  $\overline{\mathsf{OK}}$ 

COU

- ④ 「詳細設定」をクリック
	- \* 詳細設定の画面が表示されます。
- ⑤ 「床材質」タブをクリックし、「床構面」「屋根構面」「火打構面」を設定
	- \* ここでは、床構面「構造用合板 12mm 以上 根太@340 以下 落し込み N50@150 以下」、 屋根構面「構造用合板 9mm 以上 転ばし N50@150 以下(30 度以下)」、火打構面「〈なし〉」 とします。

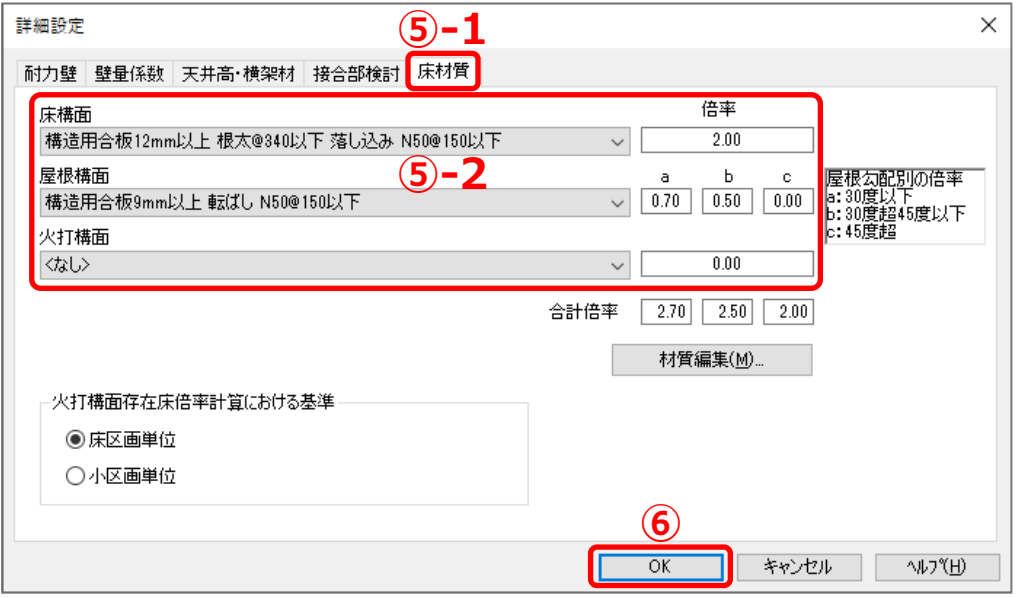

- \* 「床構面」「屋根構面」のリストに希望の材質がない場合は、「材質編集」から追加できます。 「設定」⇒「床材質の編集」から追加してもかまいません。
- \* 「床材質」タブで設定した「床構面」「屋根構面」「火打構面」は、 (床倍率チェック)で (床倍率自動配置)を行う場合に配置されます。

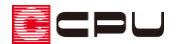

- ⑥ 「OK」をクリック
	- \* 準備入力の画面に戻ります。
- ⑦ 「OK」をクリック
	- \* 準備入力の画面が閉じます。

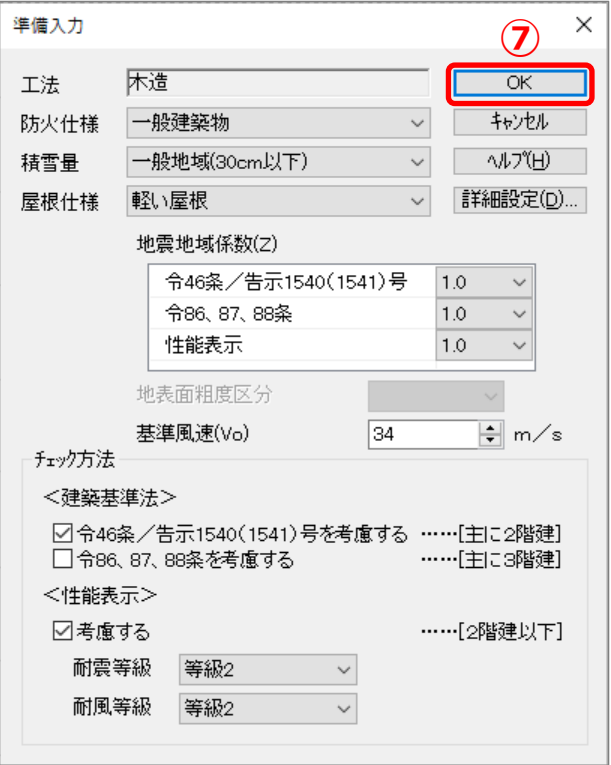

\* ■ (床倍率チェック)のアイコンがアクティブになり、クリックできるようになります。

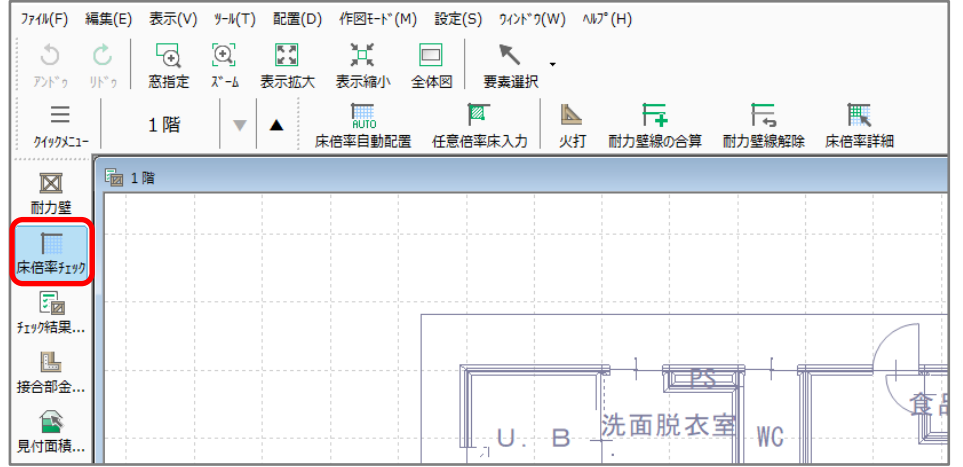